# Configurazione di Cisco VPN 3000 Concentrator 4.7.x per ottenere un certificato digitale e un certificato SSL  $\overline{\phantom{a}}$

## Sommario

[Introduzione](#page-0-0) **[Prerequisiti](#page-0-1) [Requisiti](#page-0-2)** [Componenti usati](#page-0-3) **[Convenzioni](#page-1-0)** [Installare i certificati digitali sul concentratore VPN](#page-1-1) [Installare i certificati SSL sul concentratore VPN](#page-8-0) [Rinnova certificati SSL sul concentratore VPN](#page-10-0) [Informazioni correlate](#page-12-0)

## <span id="page-0-0"></span>Introduzione

Questo documento include istruzioni dettagliate su come configurare i Cisco VPN serie 3000 concentrator per l'autenticazione con l'utilizzo di certificati digitali o di identità e certificati SSL.

Nota: in Concentrator VPN, è necessario disabilitare il bilanciamento del carico prima di generare un altro certificato SSL, in quanto ciò impedisce la generazione del certificato.

Per ulteriori informazioni sullo stesso scenario con PIX/ASA 7.x, consultare il documento sulla [procedura per ottenere un certificato digitale da una CA di Microsoft Windows usando ASDM](//www.cisco.com/en/US/products/ps6120/products_configuration_example09186a008073b12b.shtml) su [un'ASA.](//www.cisco.com/en/US/products/ps6120/products_configuration_example09186a008073b12b.shtml)

Per ulteriori informazioni sullo stesso scenario delle piattaforme Cisco IOS®, fare riferimento all'[esempio di configurazione della registrazione di certificati Cisco IOS con i comandi di](//www.cisco.com/en/US/tech/tk583/tk372/technologies_configuration_example09186a00801405ac.shtml) [registrazione avanzata.](//www.cisco.com/en/US/tech/tk583/tk372/technologies_configuration_example09186a00801405ac.shtml)

# <span id="page-0-1"></span>**Prerequisiti**

### <span id="page-0-2"></span>**Requisiti**

Nessun requisito specifico previsto per questo documento.

### <span id="page-0-3"></span>Componenti usati

Per questo documento, è stato usato Cisco VPN 3000 Concentrator versione 4.7.

Le informazioni discusse in questo documento fanno riferimento a dispositivi usati in uno specifico ambiente di emulazione. Su tutti i dispositivi menzionati nel documento la configurazione è stata ripristinata ai valori predefiniti. Se la rete è operativa, valutare attentamente eventuali conseguenze derivanti dall'uso dei comandi.

### <span id="page-1-0"></span>**Convenzioni**

Fare riferimento a [Cisco Technical Tips Conventions per ulteriori informazioni sulle convenzioni](//www.cisco.com/en/US/tech/tk801/tk36/technologies_tech_note09186a0080121ac5.shtml) [dei documenti.](//www.cisco.com/en/US/tech/tk801/tk36/technologies_tech_note09186a0080121ac5.shtml)

# <span id="page-1-1"></span>Installare i certificati digitali sul concentratore VPN

Attenersi alla seguente procedura:

- 1. Per selezionare la richiesta di certificato digitale o di identità, scegliere Amministrazione > Gestione certificati >
	- Registra.

**Administration | Certificate Management | Enroll** 

This section allows you to create an SSL or identity certificate request. The identity certificate request allows the VPN 3000 Concentrator to be enrolled into the PKI. The certificate request can be sent to a CA, which will issue a certificate. The CA's certificate must be installed as a Certificate Authority before installing the certificate you requested.

Choose the type of certificate request to create:

**Identity** certificate

· SSL certificate

<< Go back to Certificate Management

2. Scegliere Amministrazione > Gestione certificati > Registrazione > Certificato di identità e fare clic su Registra tramite richiesta PKCS10 (manuale).

Administration | Certificate Management | Enroll | Identity Certificate

Select the enrollment method for the identity certificate. To install a certificate with SCEP, the issuing CA's certificate must also be installed with SCEP. Click here to install a new CA using SCEP before enrolling.

Enroll via PKCS10 Request (Manual)

- Enroll via SCEP at RSAv57RootMD5srvCN
- Enroll via SCEP at TestCA6-8 at Cisco

<< Go back and choose a different type of certificate

3. Compilare i campi richiesti e quindi fare clic su **Registra** Questi campi vengono compilati in questo esempio.Nome comune: altiga30Unità organizzativa - IPSECCERT (l'unità organizzativa deve corrispondere al nome di gruppo IPSec

configurato)Organizzazione—Cisco SystemsLocalità: RTPStato/Provincia—Carolina del NordPaese—USNome di dominio completo - (non utilizzato qui)Dimensione chiave—512Nota: se si richiede un certificato SSL o un certificato di identità utilizzando il

protocollo SCEP (Simple Certificate Enrollment Protocol), queste sono le uniche opzioni RSA disponibili.RSA 512 bitRSA 768 bitRSA 1024 bitRSA 2048 bitDSA 512 bitDSA 768 bitDSA 1024

bit

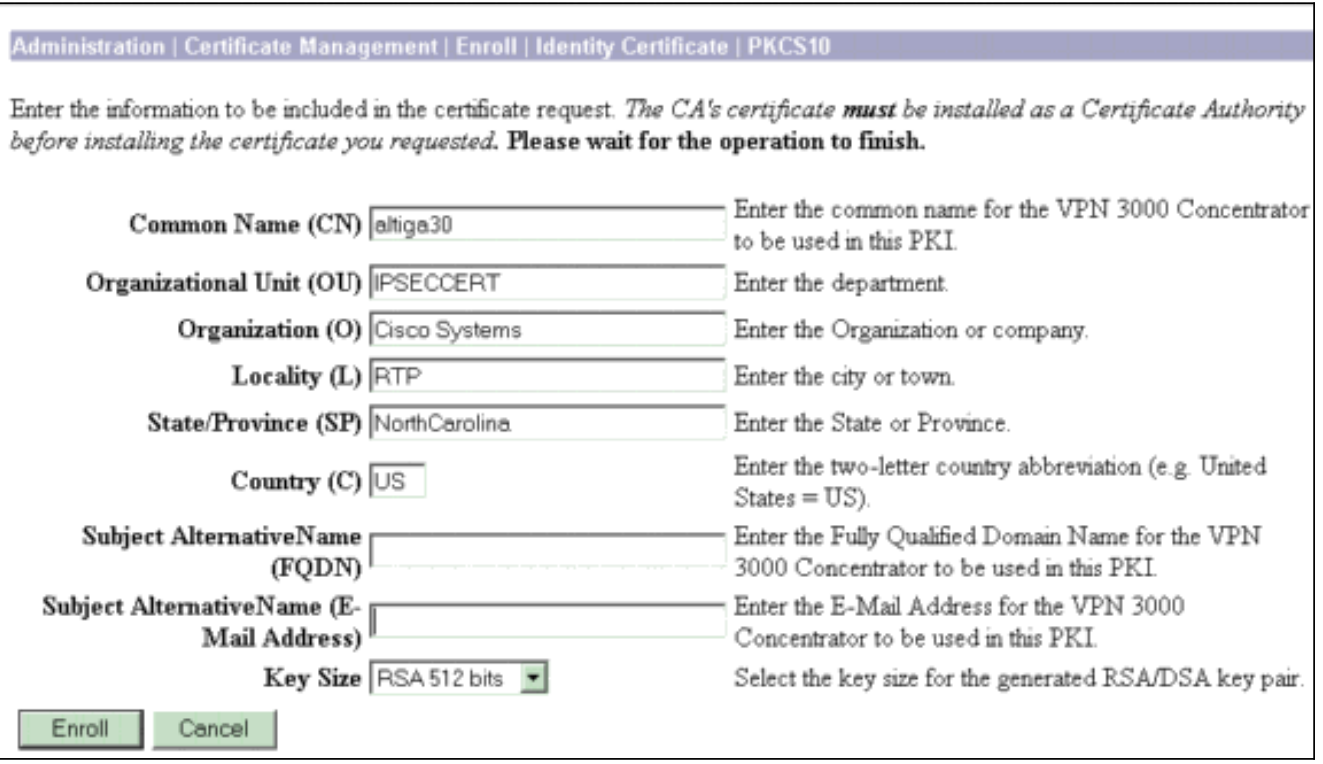

4. Dopo aver fatto clic su **Registra**, vengono visualizzate diverse finestre. La prima finestra conferma che è stato richiesto un certificato.

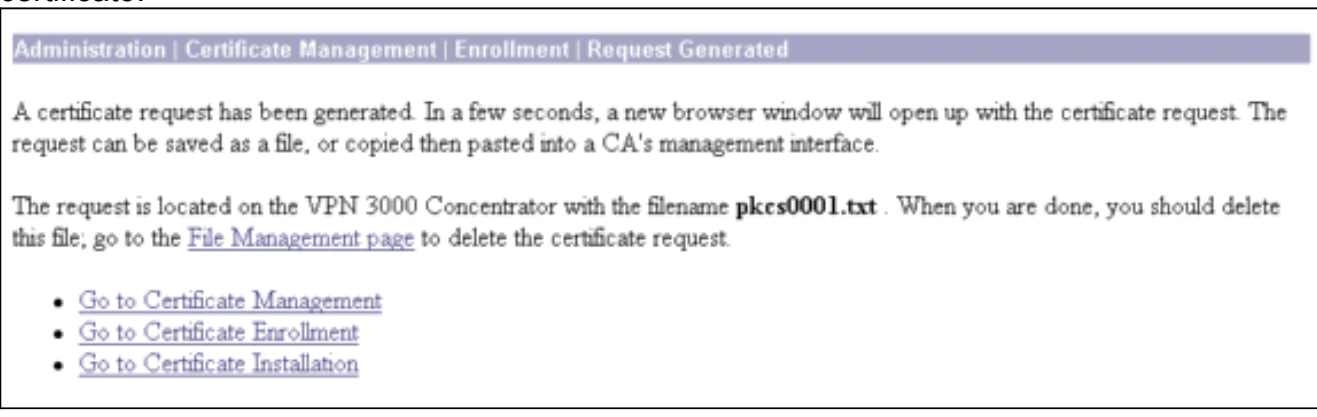

Viene inoltre visualizzata una nuova finestra del browser in cui è visualizzato il file di richiesta PKCS.

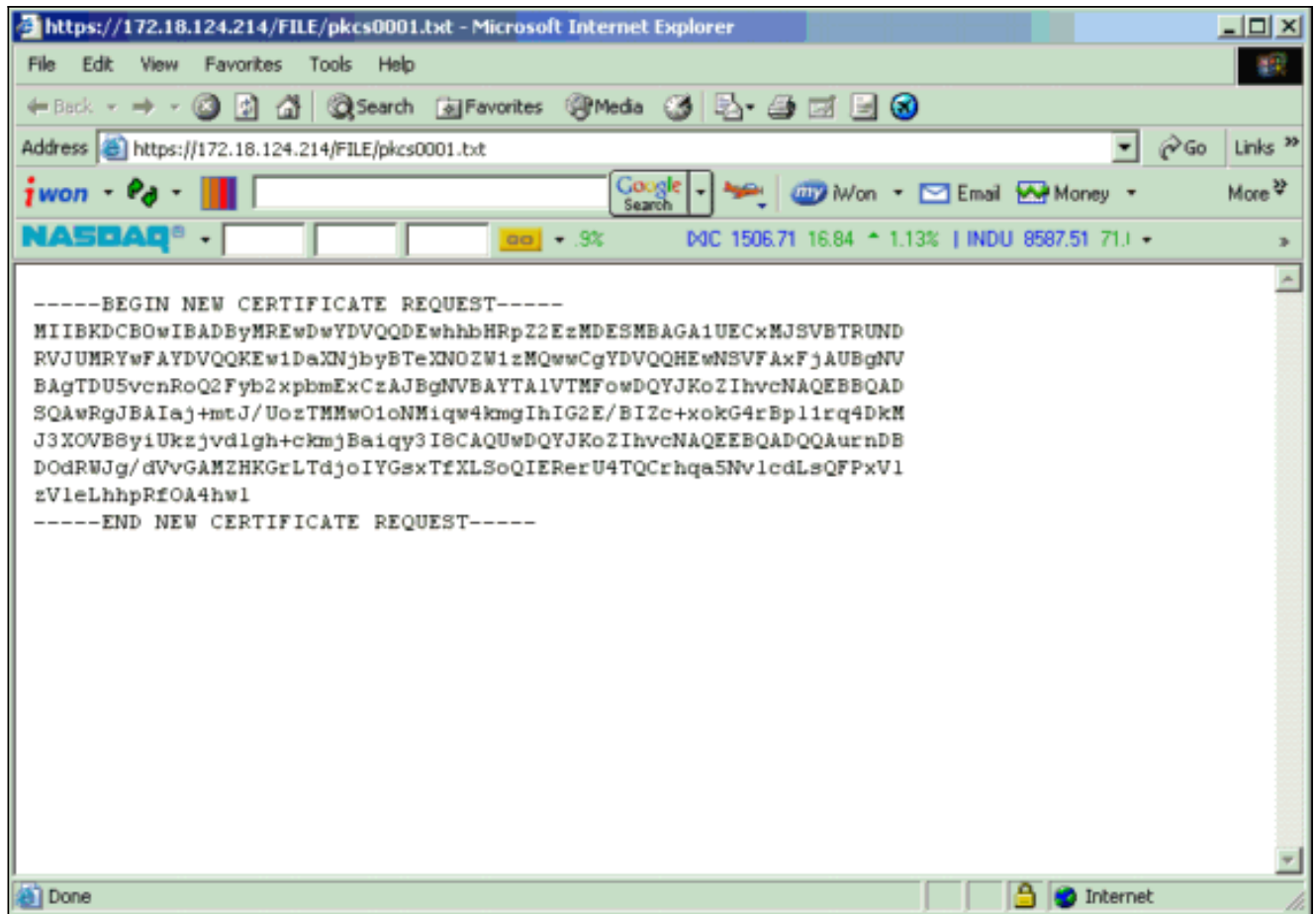

5. Sul server Autorità di certificazione (CA), evidenziare la richiesta e incollarla nel server CA per inviare la richiesta. Fare clic su Next

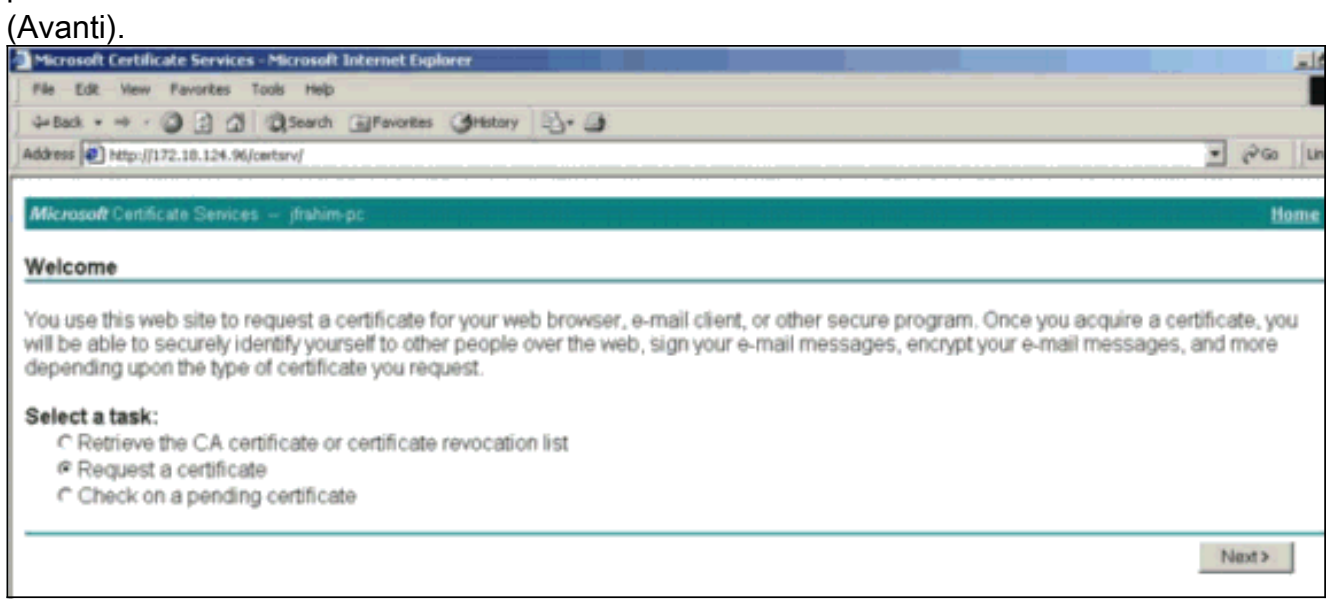

6. Selezionare **Richiesta avanzata** e fare clic su Avanti.

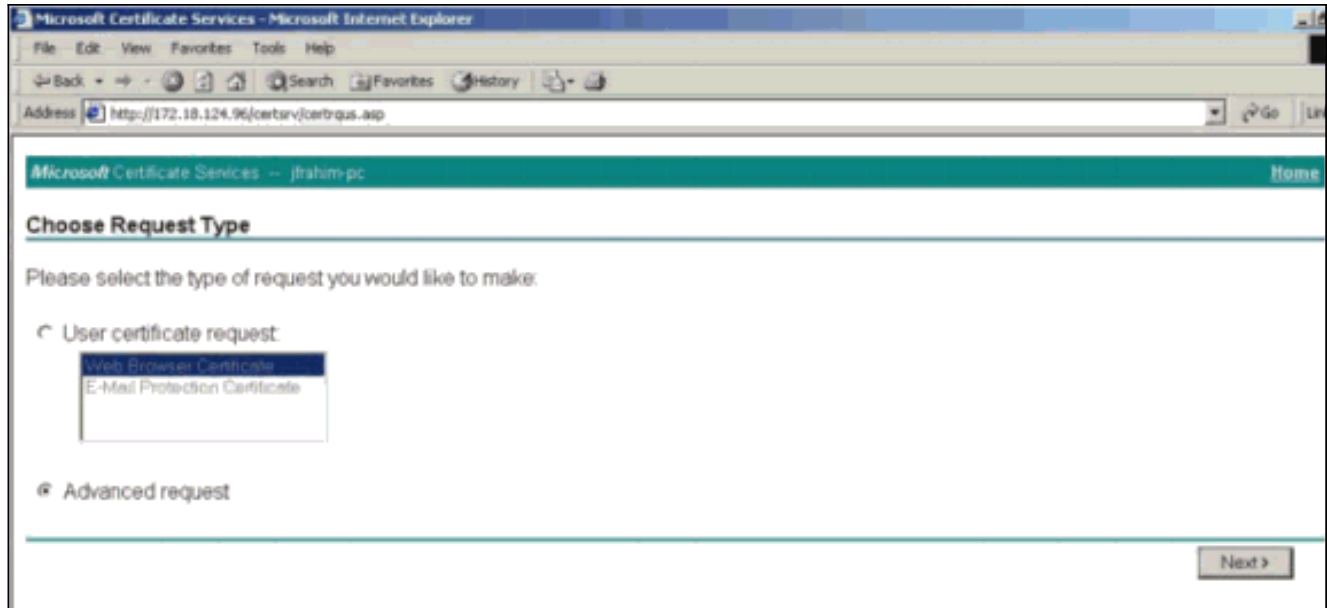

7. Selezionare Invia una richiesta di certificato utilizzando un file PKCS #10 con codifica Base64 o una richiesta di rinnovo utilizzando un file PKCS #7 con codifica Base64, quindi

fare clic su

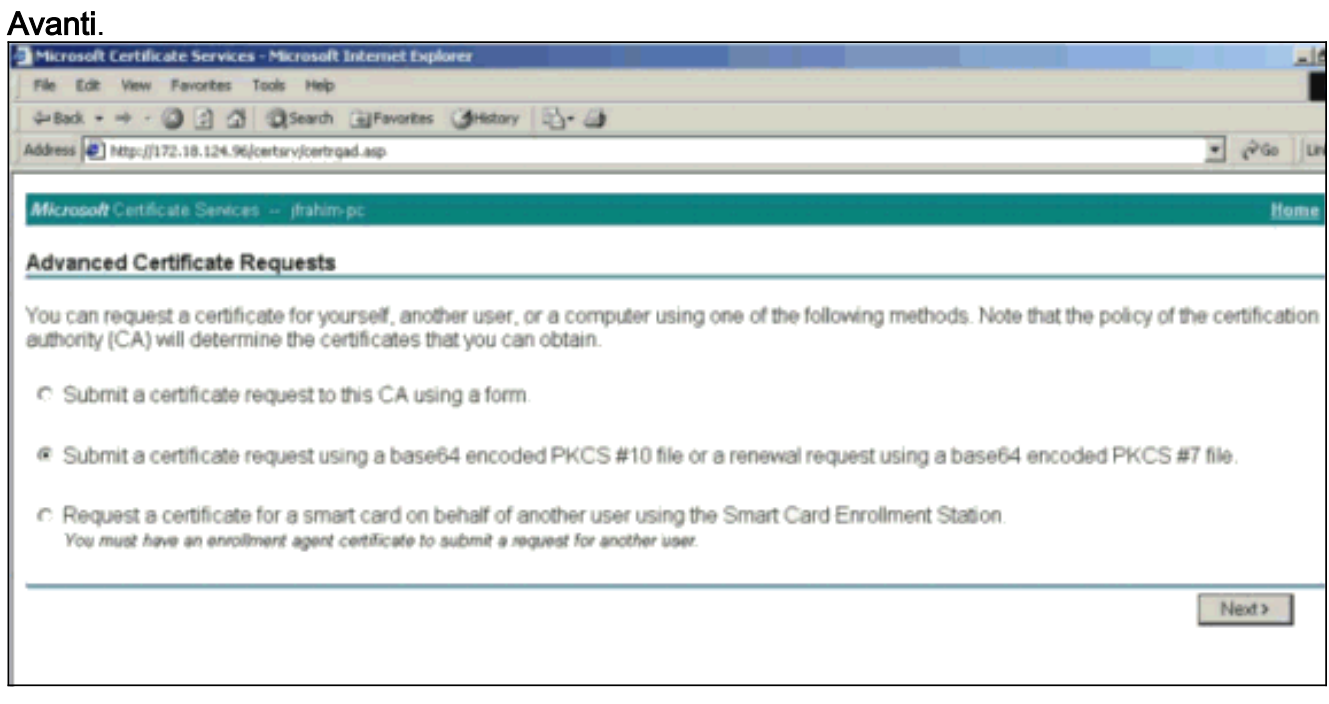

Tagliare e incollare il file PKCS nel campo di testo sotto la sezione Richiesta salvata. Quindi 8.fare clic su Invia.

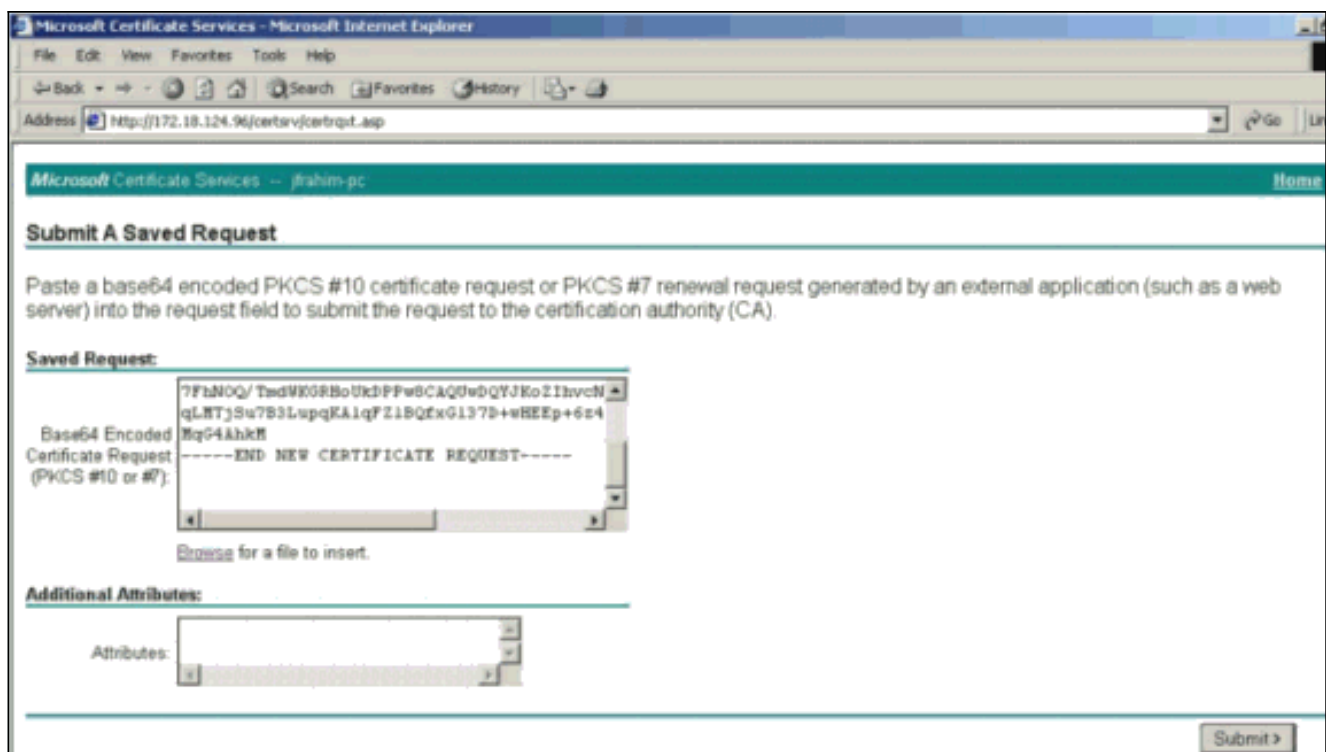

9. Rilasciare il certificato di identità sul server

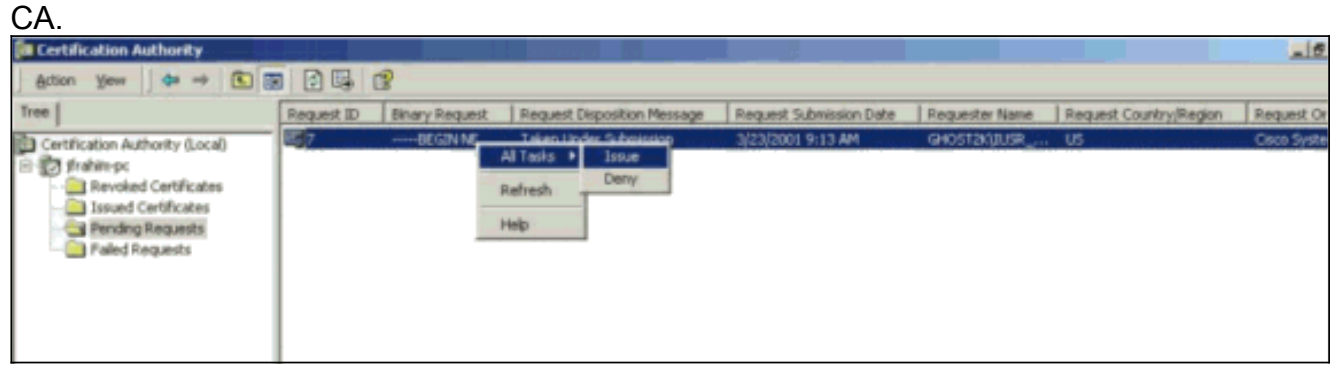

10. Scaricare la radice e i certificati di identità. Sul server CA selezionare Verifica un certificato in sospeso e fare clic su  $\sim$ 

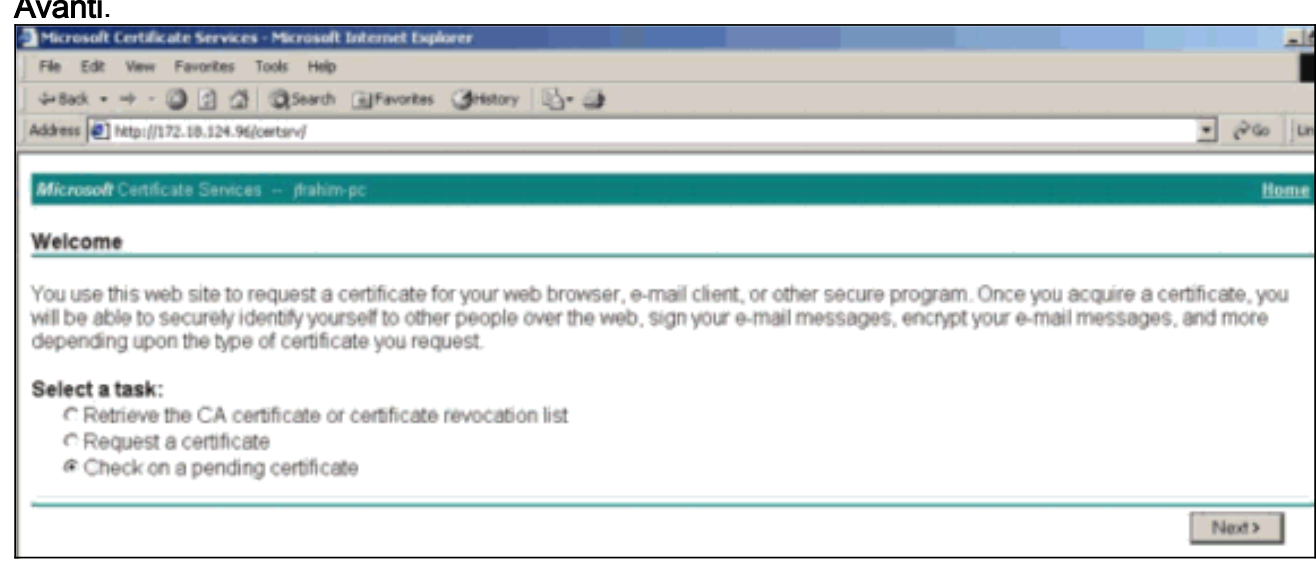

11. Selezionare Codificato Base 64 e fare clic su Scarica certificato CA sul server CA.

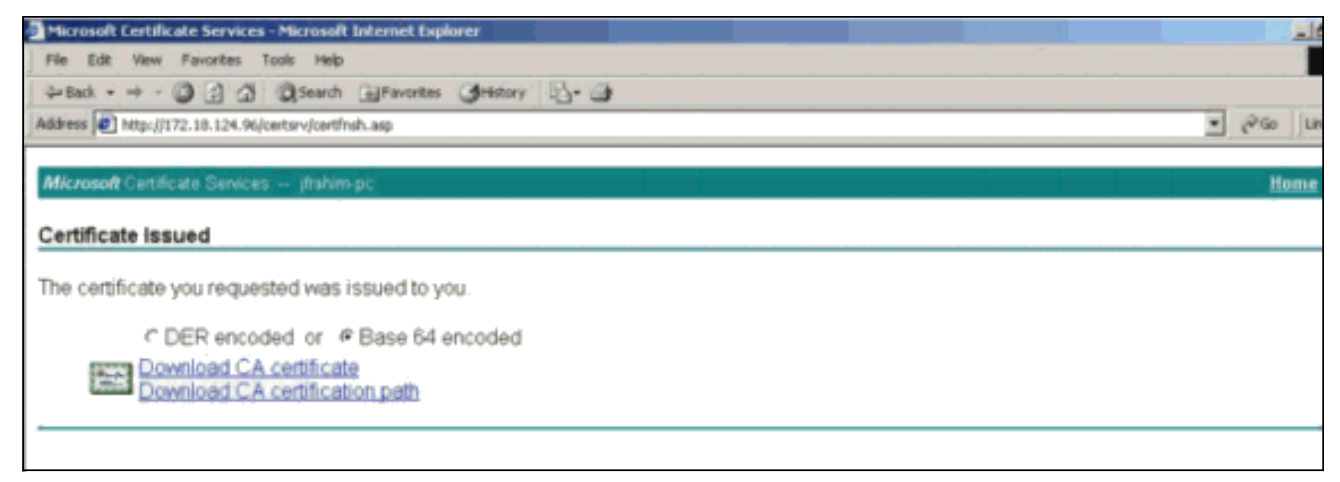

12. Salvare il certificato di identità nell'unità

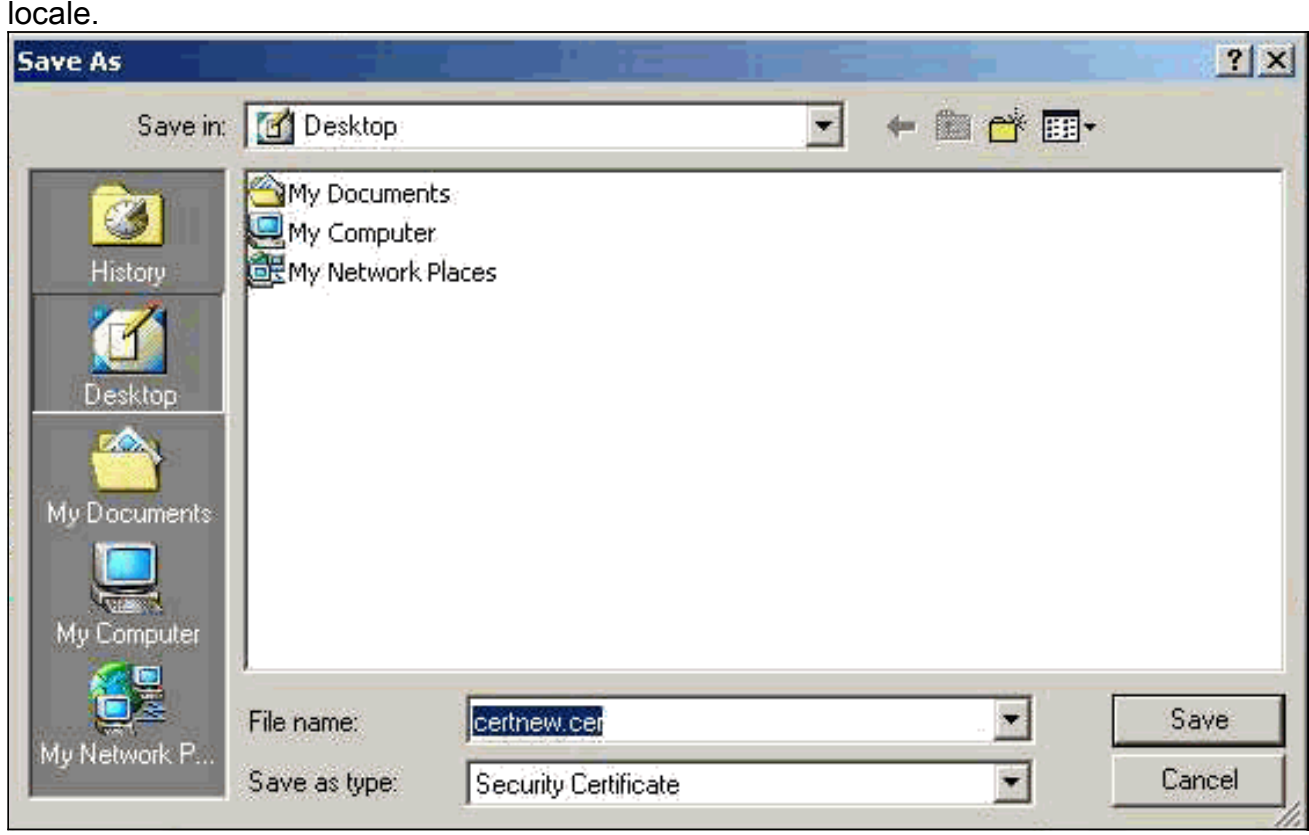

13. Sul server CA selezionare Recupera il certificato CA o l'elenco di revoche di certificati per ottenere il certificato radice. Quindi fare clic su Avanti.

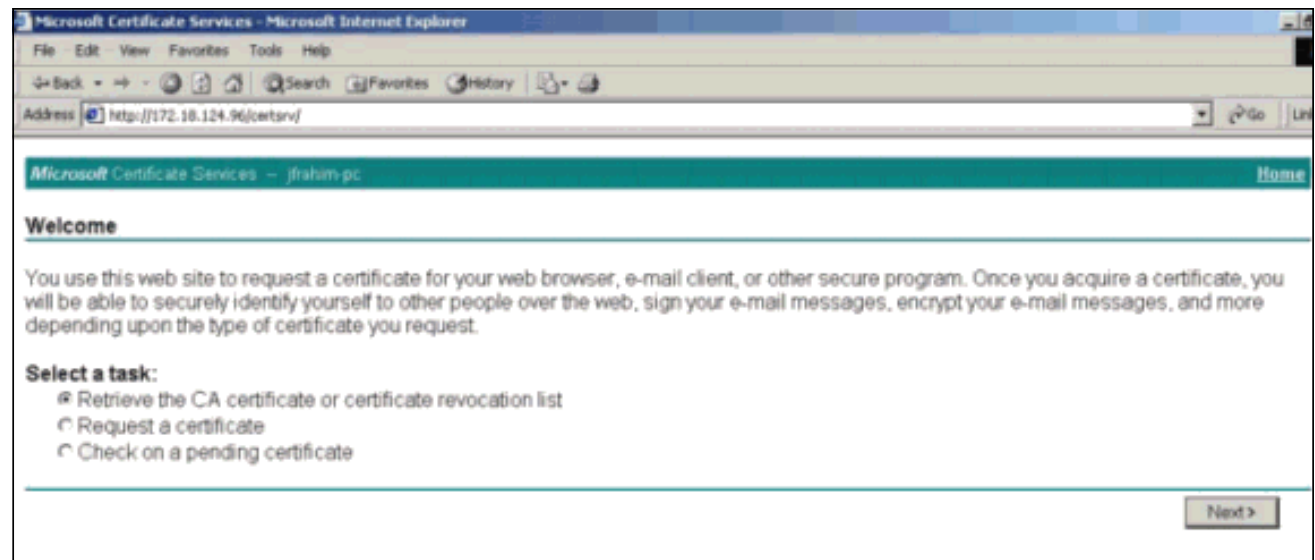

14. Salvare il certificato radice nell'unità

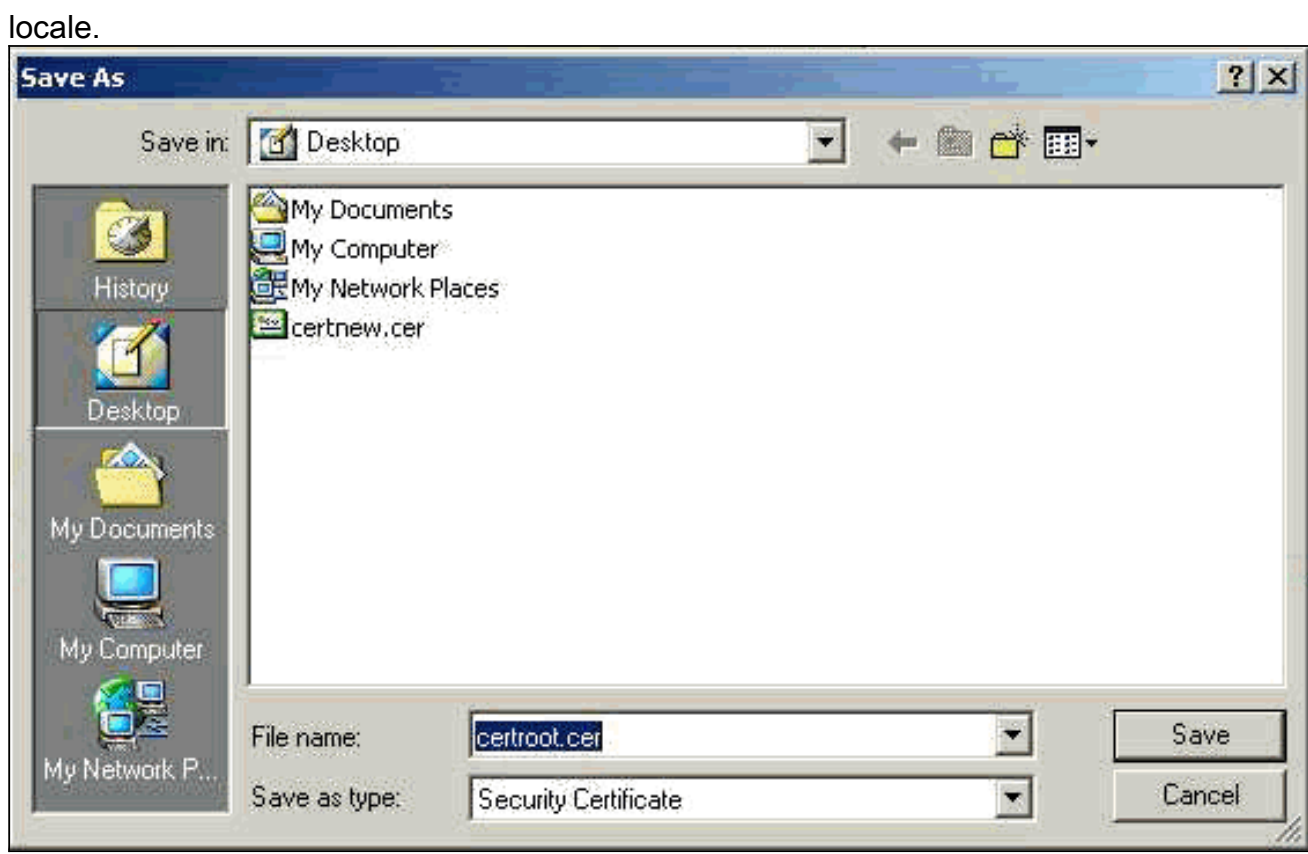

15. Installare i certificati radice e di identità nel concentratore VPN 3000. A tale scopo, selezionare Amministrazione > Gestione certificati > Installazione > Installa il certificato ottenuto mediante la registrazione. In Stato registrazione fare clic su Installa.

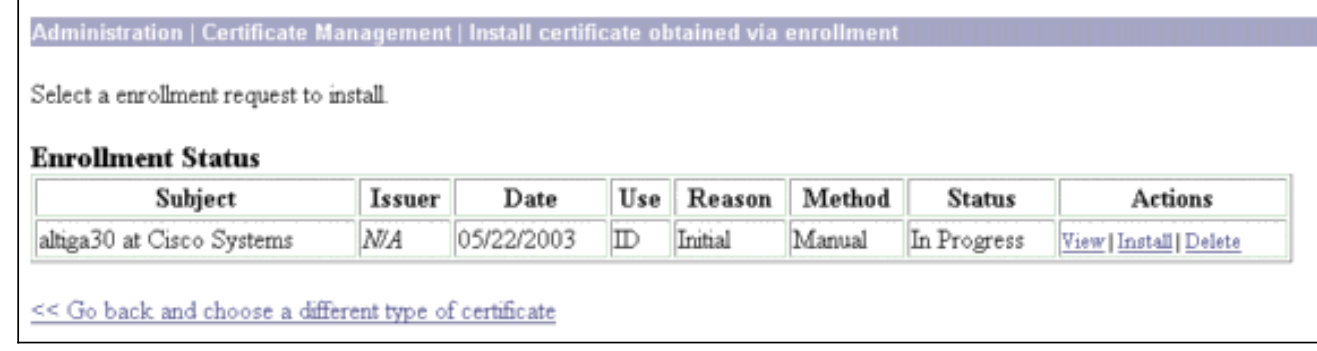

#### Workstation.

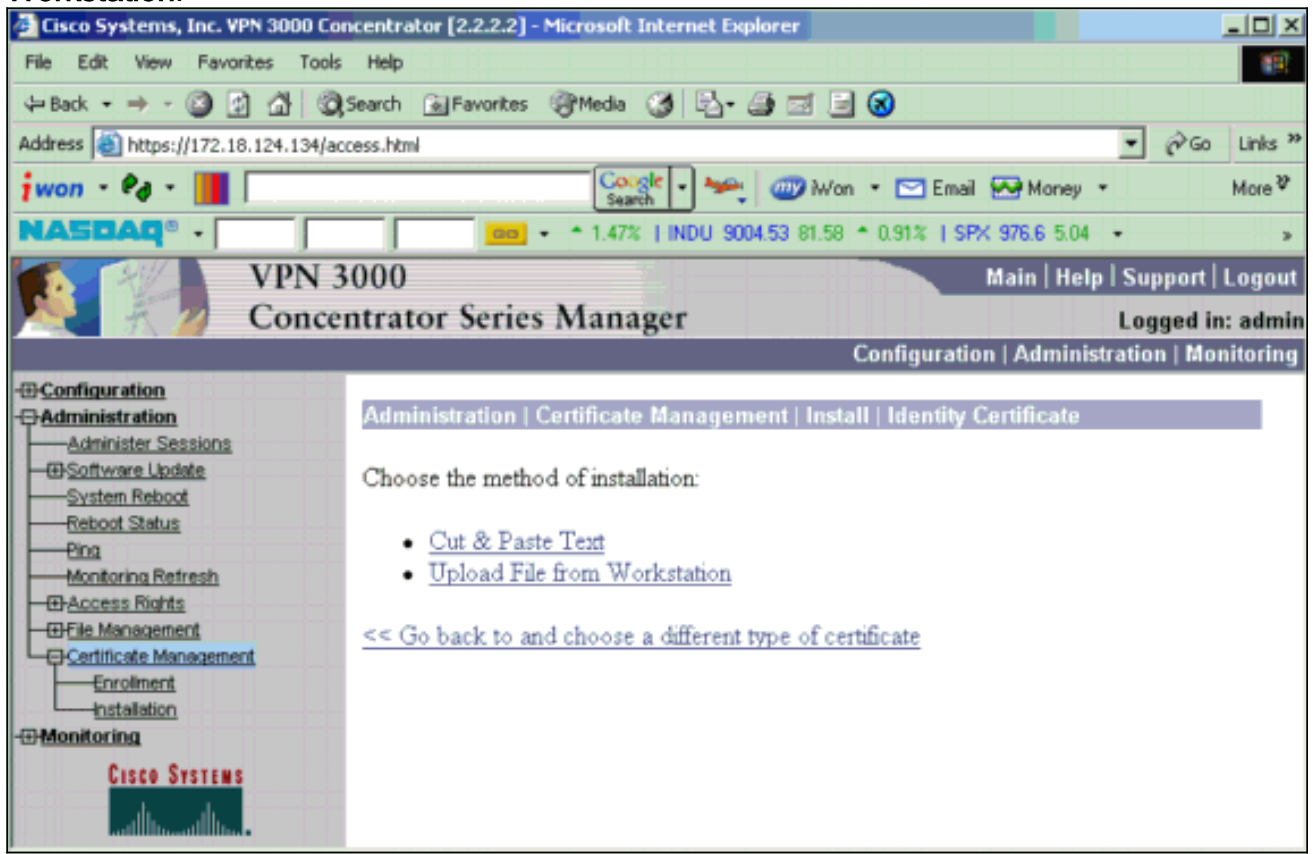

17. Fare clic su Sfoglia e selezionare il file del certificato radice salvato nell'unità locale.Selezionare Installa per installare il certificato di identità nel concentratore VPN. Amministrazione | La finestra Gestione certificati viene visualizzata come conferma e il nuovo certificato di identità viene visualizzato nella tabella Certificati di identità.

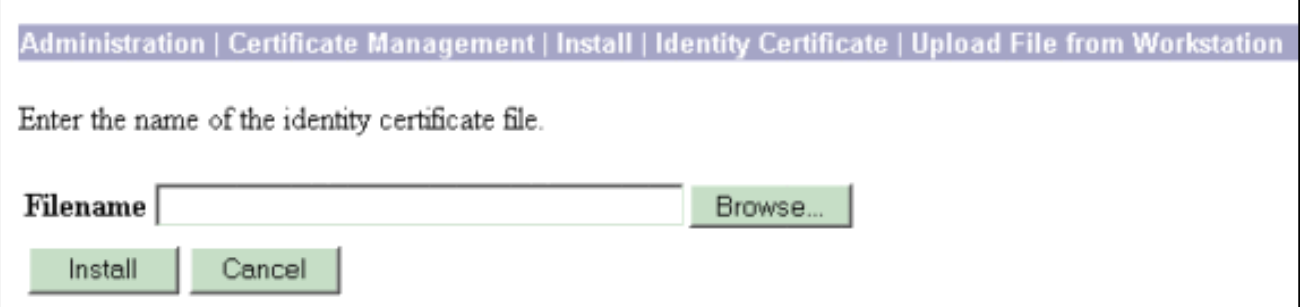

Nota: completare la procedura seguente per generare un nuovo certificato in caso di errore del certificato.Selezionare Amministrazione > Gestione certificati.Fare clic su Elimina nella casella Azioni relativa all'elenco dei certificati SSL.Selezionare Amministrazione > Riavvio del sistema.Selezionare Save the active configuration at time of reboot, scegliere Now (Salva la configurazione attiva al momento del riavvio), quindi fare clic su Apply (Applica). È ora possibile generare un nuovo certificato al termine del ricaricamento.

## <span id="page-8-0"></span>Installare i certificati SSL sul concentratore VPN

Se si utilizza una connessione protetta tra il browser e VPN Concentrator, VPN Concentrator richiede un certificato SSL. È inoltre necessario un certificato SSL sull'interfaccia utilizzata per gestire il concentratore VPN e per WebVPN, nonché per ogni interfaccia che termina i tunnel WebVPN.

I certificati SSL dell'interfaccia, se inesistenti, vengono generati automaticamente quando VPN 3000 Concentrator viene riavviato dopo l'aggiornamento del software VPN 3000 Concentrator. Poiché un certificato autofirmato è generato automaticamente, non è verificabile. Nessuna autorità di certificazione ha garantito la propria identità. Tuttavia, questo certificato consente di stabilire un contatto iniziale con il concentratore VPN utilizzando il browser. Se si desidera sostituirlo con un altro certificato SSL autofirmato, eseguire la procedura seguente:

## 1. Scegliere Amministrazione > Gestione

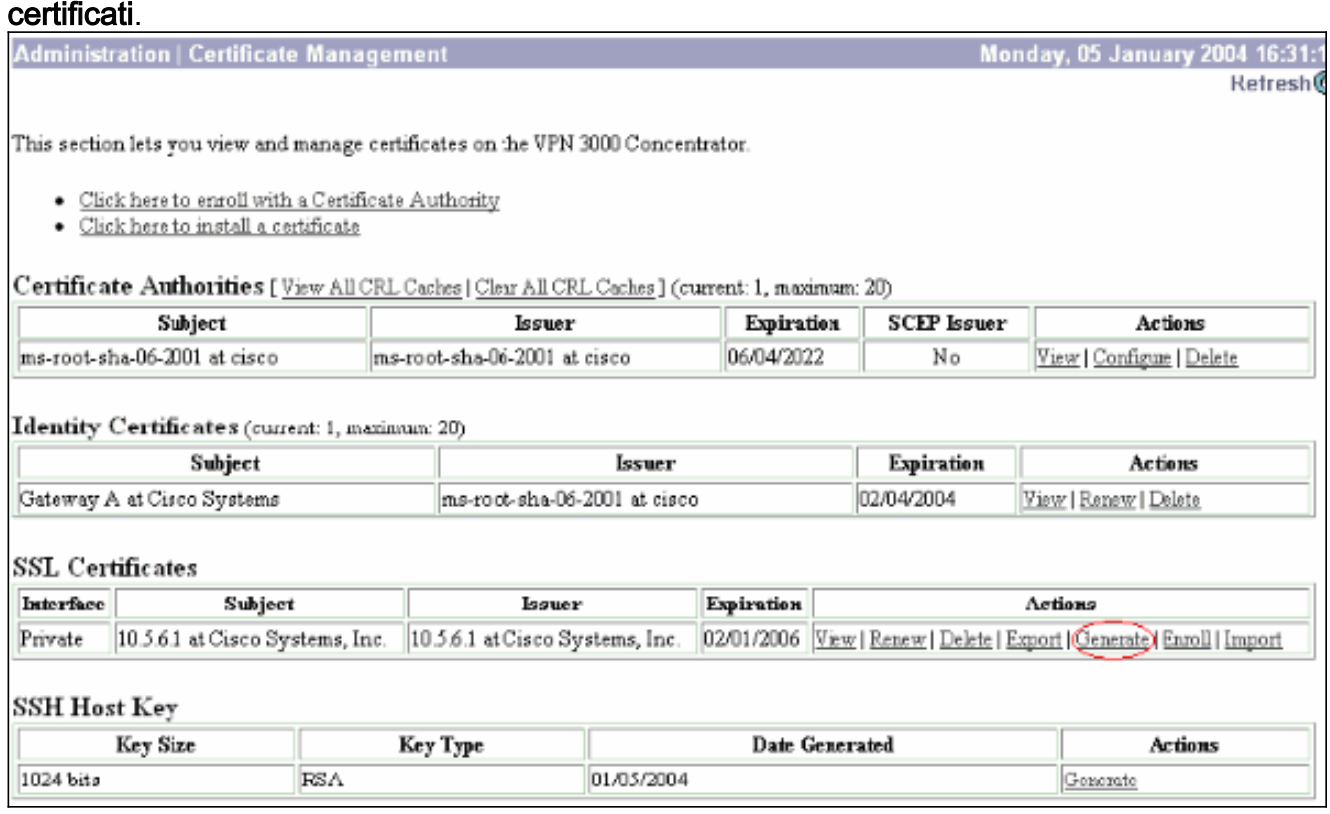

2. Per visualizzare il nuovo certificato nella tabella Certificato SSL e sostituire quello esistente, fare clic su Genera. Questa finestra consente di configurare i campi per i certificati SSL generati automaticamente da Concentrator VPN. Questi certificati SSL sono destinati alle interfacce e al bilanciamento del

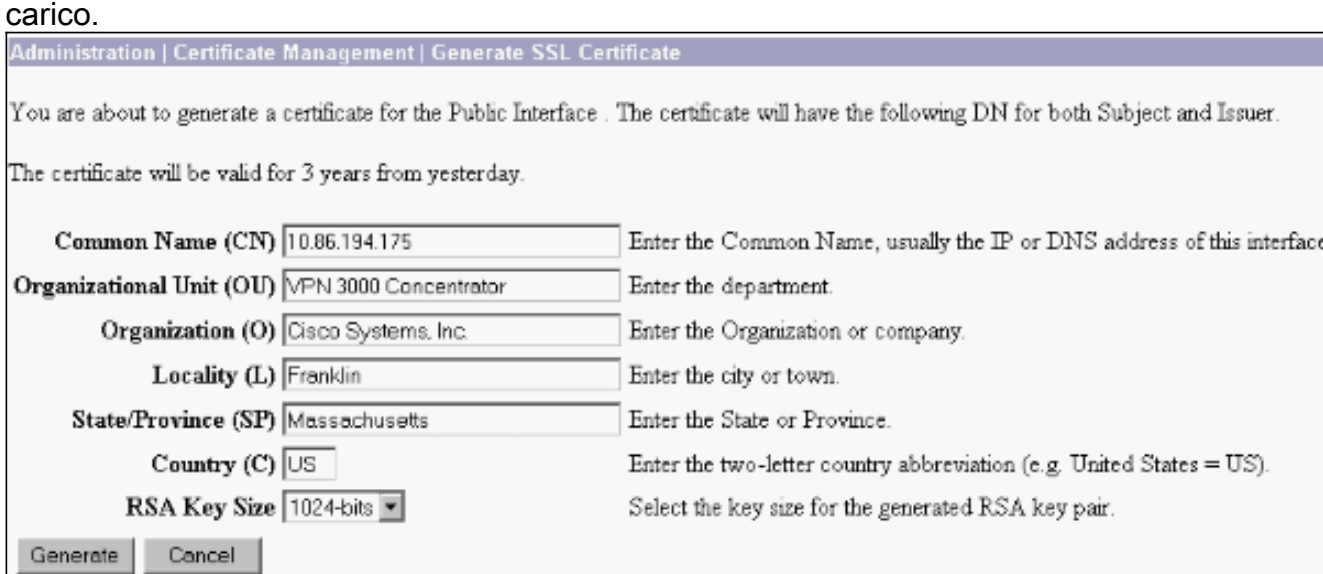

Se si desidera ottenere un certificato SSL verificabile, ovvero un certificato rilasciato da un'Autorità di certificazione, vedere la sezione [Installazione dei certificati digitali sul](#page-1-1) [concentratore VPN](#page-1-1) in questo documento per utilizzare la stessa procedura utilizzata per ottenere i certificati di identità. In questo caso, nella finestra Amministrazione > Gestione certificati > Registrazione fare clic su Certificato SSL (anziché su Certificato di identità).Nota: consultare la sezione Amministrazione | Sezione Certificate Management di [VPN 3000](//www.cisco.com/en/US/docs/security/vpn3000/vpn3000_47/administration/guide/certman.html) [Concentrator Reference Volume II:](//www.cisco.com/en/US/docs/security/vpn3000/vpn3000_47/administration/guide/certman.html) [Administration and Monitoring Release 4.7](//www.cisco.com/en/US/docs/security/vpn3000/vpn3000_47/administration/guide/certman.html) per informazioni complete sui certificati digitali e i certificati SSL.

## <span id="page-10-0"></span>Rinnova certificati SSL sul concentratore VPN

In questa sezione viene descritto come rinnovare i certificati SSL:

Se si tratta del certificato SSL generato dal concentratore VPN, passare alla sezione Amministrazione > Gestione certificati su SSL. Fare clic sull'opzione renew per rinnovare il certificato SSL.

Se si tratta di un certificato concesso da un server CA esterno, attenersi alla seguente procedura:

1. Per eliminare i certificati scaduti dall'interfaccia pubblica, scegliere Amministrazione > Gestione certificati >Elimina in Certificati

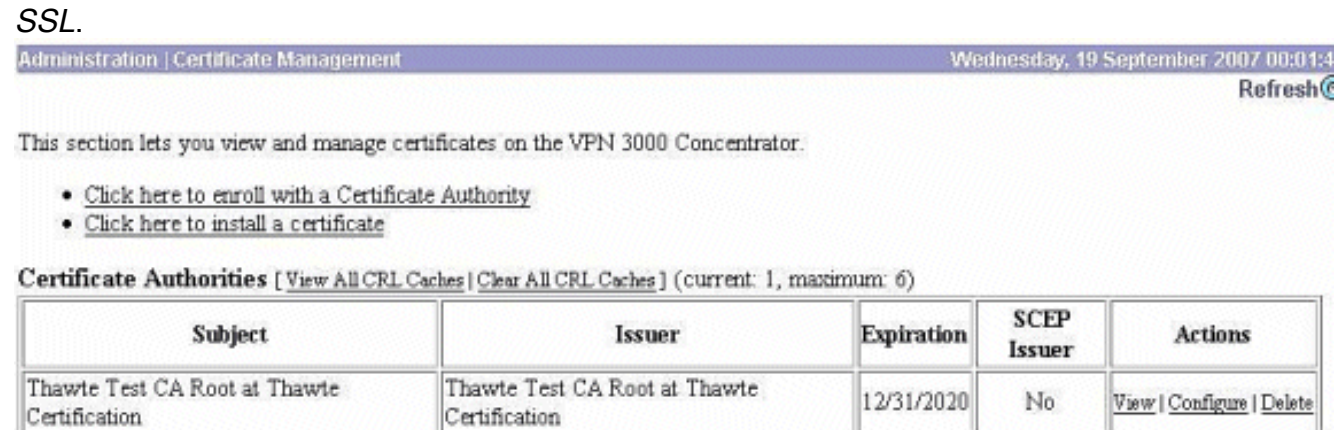

Identity Certificates (current: 0, maximum: 2)

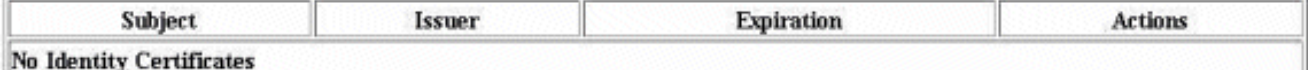

**SSL Certificates** 

Certification

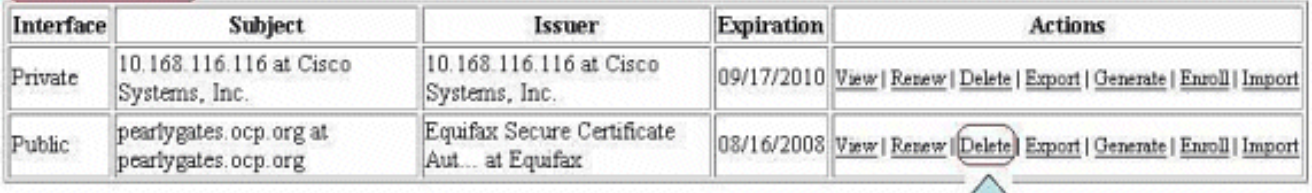

Fare clic su Sì per confermare l'eliminazione del certificato SSL.

### Subject

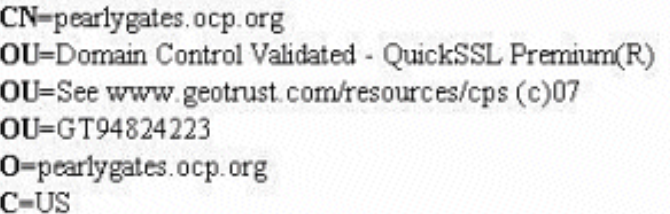

#### **Issuer**

OU-Equifax Secure Certificate Authority  $O = E$ quifax  $C=US$ 

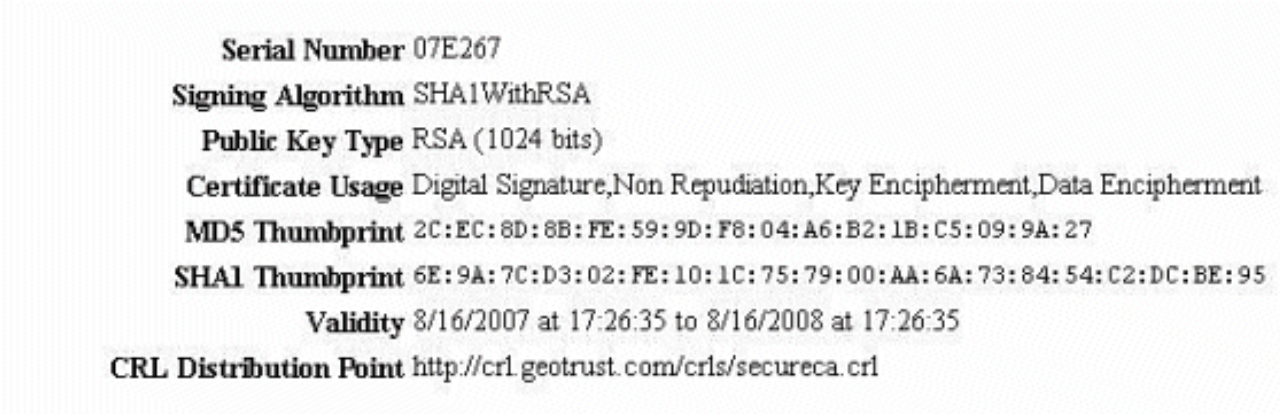

Are you sure you want to delete this certificate?

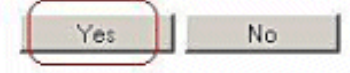

#### 2. Per generare il nuovo certificato SSL, scegliere **Amministrazione > Gestione certificati >** Genera.

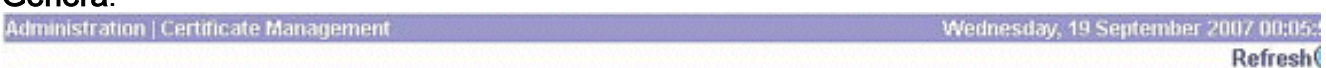

This section lets you view and manage certificates on the VPN 3000 Concentrator.

- · Click here to enroll with a Certificate Authority
- · Click here to install a certificate

Certificate Authorities [View All CRL Caches | Clear All CRL Caches] (current: 1, maximum: 6)

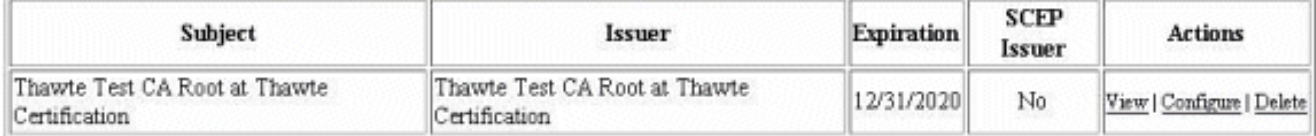

#### Identity Certificates (current: 0, maximum: 2)

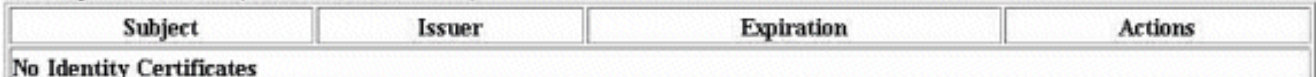

#### **SSL Certificates**

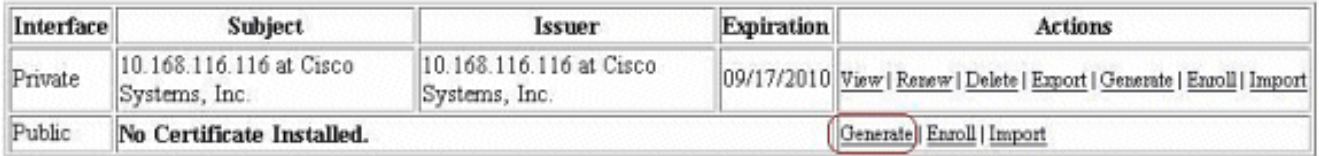

This section lets you view and manage certificates on the VPN 3000 Concentrator.

- · Click here to enroll with a Certificate Authority
- · Click here to install a certificate

Certificate Authorities [View All CRL Caches | Clear All CRL Caches ] (current: 1, maximum: 6)

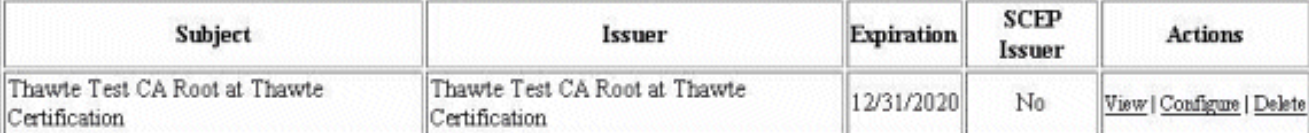

#### Identity Certificates (current: 0, maximum: 2)

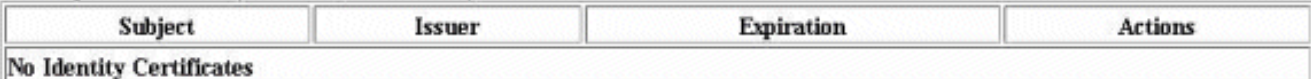

#### **SSL Certificates**

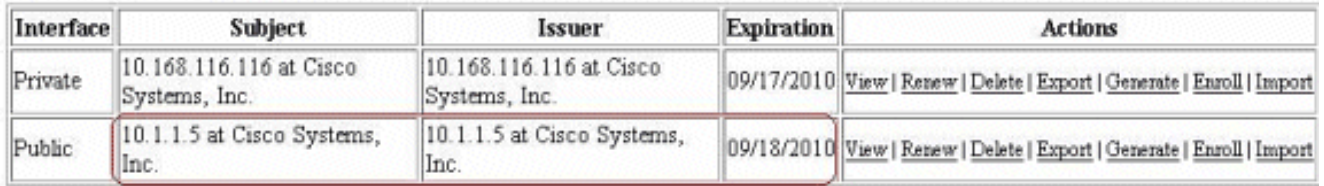

# <span id="page-12-0"></span>Informazioni correlate

- [Cisco VPN serie 3000 Concentrator Support Page](//www.cisco.com/en/US/products/hw/vpndevc/ps2284/tsd_products_support_eol_series_home.html?referring_site=bodynav)
- [Negoziazione IPSec/protocolli IKE](//www.cisco.com/en/US/tech/tk583/tk372/tsd_technology_support_protocol_home.html?referring_site=bodynav)
- Documentazione e supporto tecnico Cisco Systems